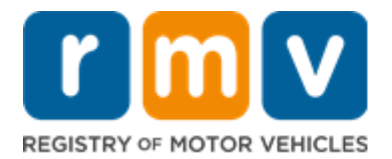

## **Need to change your address with the RMV? You may be able skip a trip to the RMV by changing it online!**

## **You may be able to change your address online if you:**

 $\boxtimes$  Have an email account or a mobile phone that receives text messages

**You will also need** the following information to access you online MyRMV account:

- Your MA License/Permit/ID number
- $\triangledown$  Your Date of Birth
- $\boxtimes$  The last four digits of your Social Security Number (SSN)

**Please Note: If you do not know your license, permit, or ID Number you will be required to provide your Social Security Number.**

## *Follow the steps below to change your address online.*

1. Type mass.gov/myRMV into the address bar of your browser.

mass.gov/myRMV

Then press the **[Enter]** key on your keyboard to visit the **myRMV Online Service Center** webpage.

- For the Massachusetts Registry of Motor Vehicles main webpage visit [www.mass.gov/RMV](http://www.mass.gov/RMV)
- 2. Select the **Access My Profile** button.

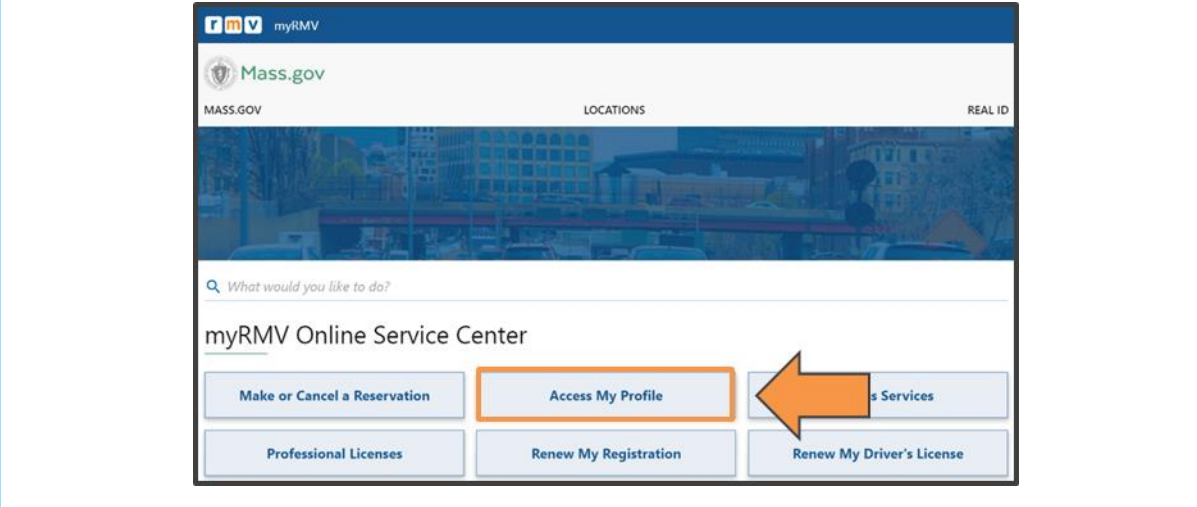

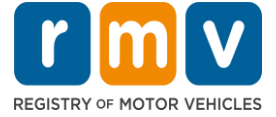

3. Complete the **Verification** page by following the on-screen instructions and filling in the appropriate fields. All required fields are marked in red.

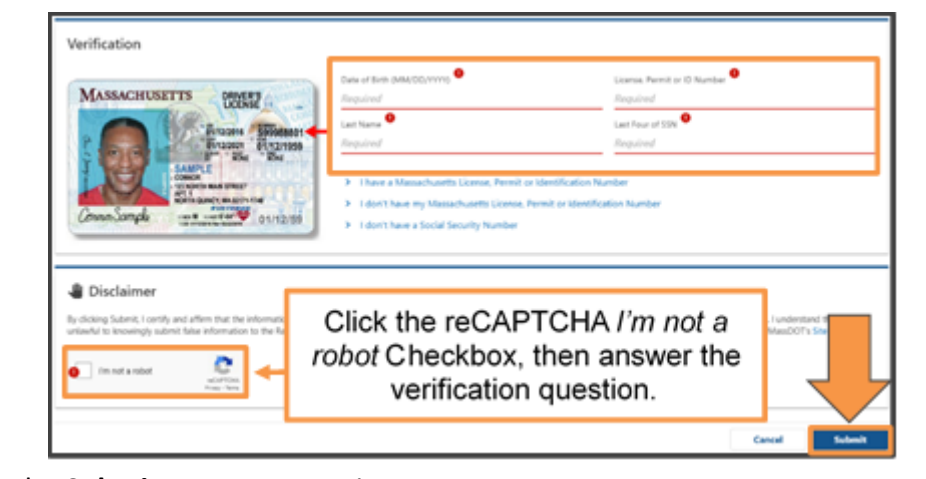

Click the **Submit** Button to continue.

4. If this is your first time accessing your MyRMV account you will need to select a method for dual factor authentication, which is an added security feature to ensure you are the one accessing your profile.

To complete this you will need an **email address**, a **mobile number**, or an **authentication app**. Select the hyperlink for your preferred method.

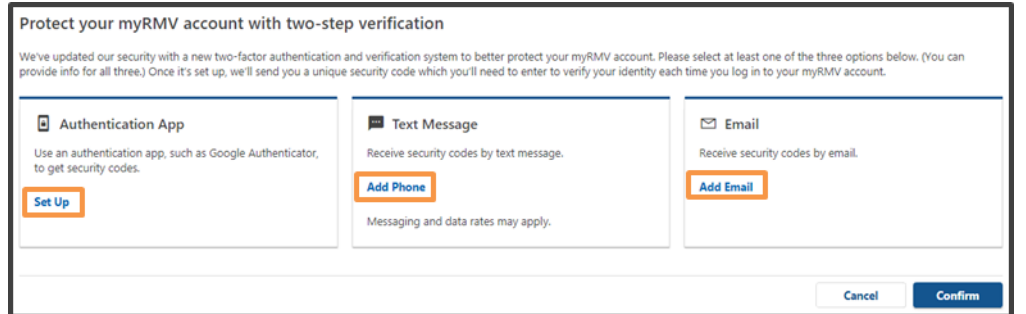

For example, if you select **Add Email** hyperlink, you will need to enter your email address and click the **Save** button.

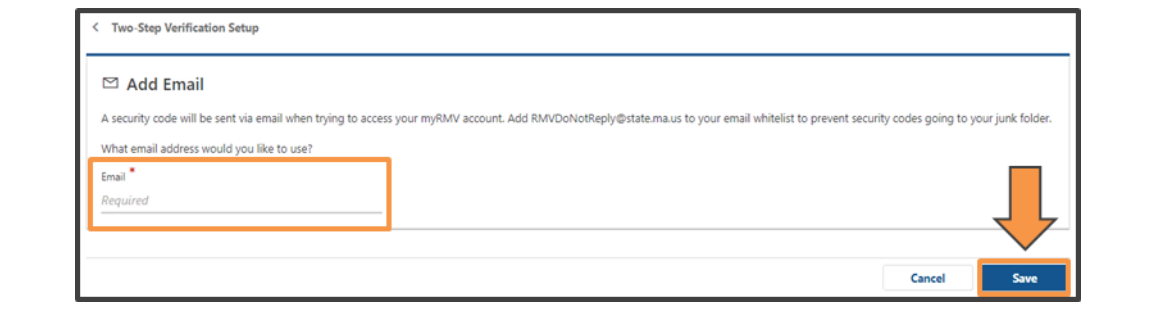

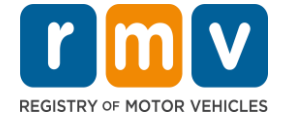

Then, you will need to enter the **Security Code** sent to you by the method selected.

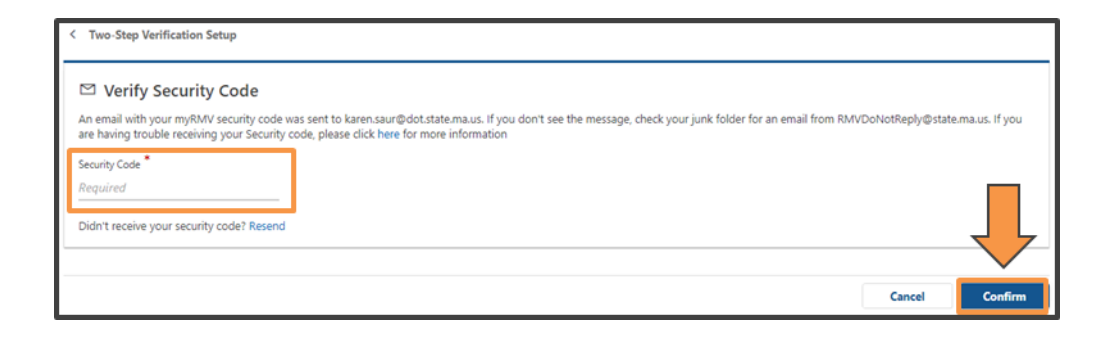

Click the **Confirm** button to continue.

5. Click on the **Change My Address/Contact Information** hyperlink located on the right-hand side of the screen

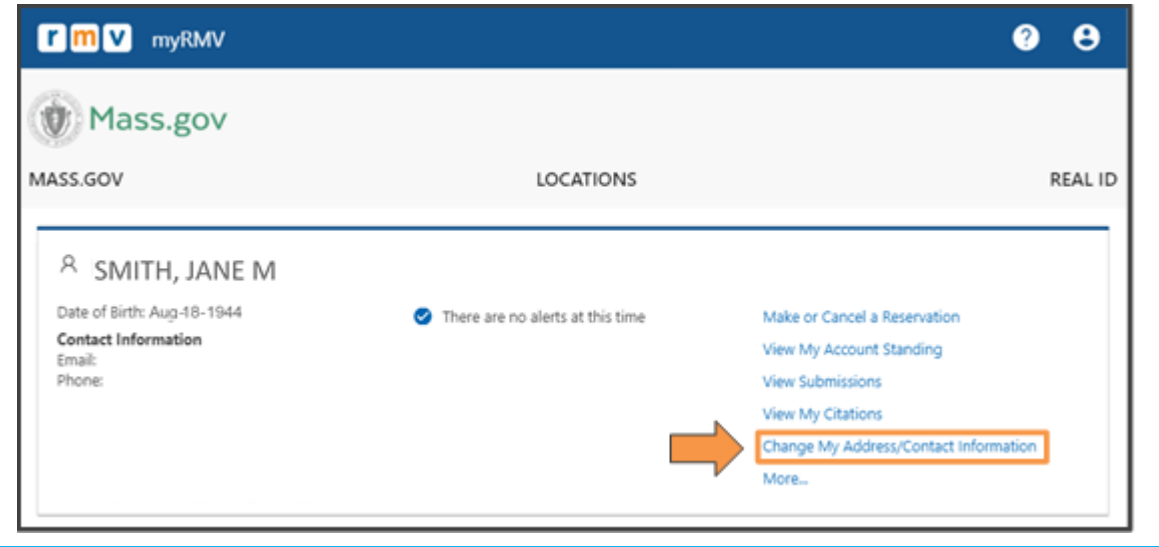

6. The **Transaction Information** screen lets you know that you will be guided through your change of address process.

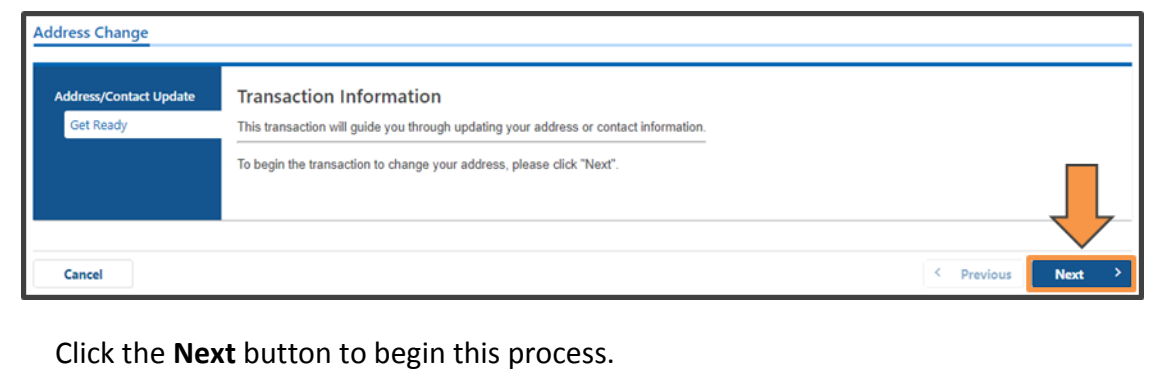

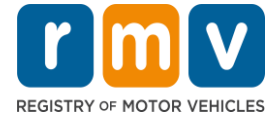

7. On the **Address Information** screen update the **Residential Address** fields to your new address.

**Mailing Address**: Select **Yes** or **No** to indicate if your mailing address is the same as your residential address.

**Update Motor Voter**: Select **Yes** or **No** to indicate if you would like your Voter Registration to reflect this address.

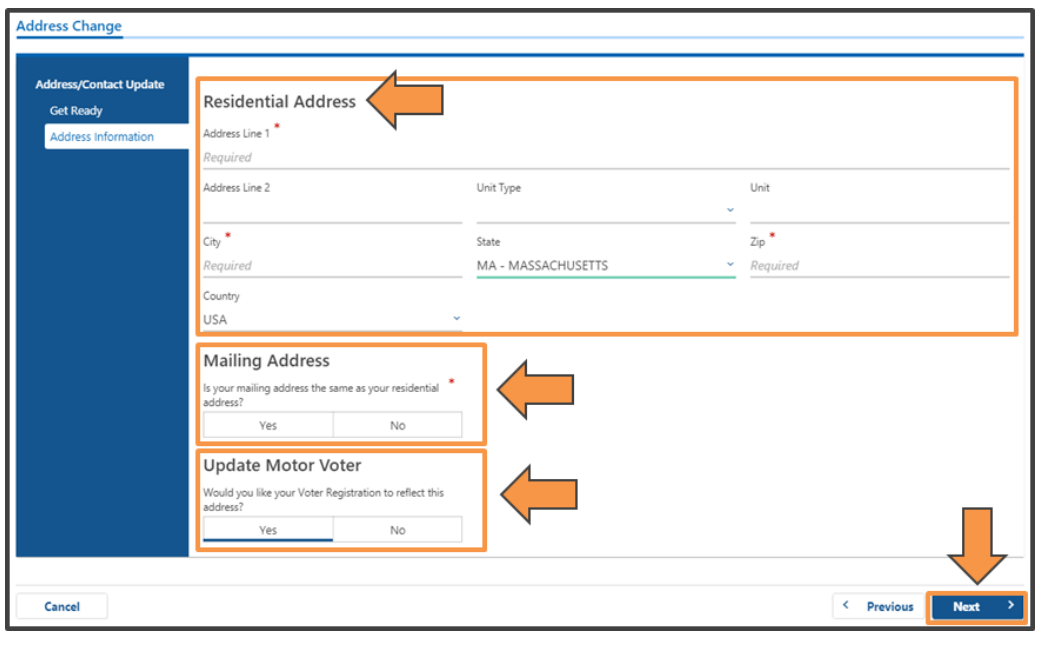

Click the **Next** button to continue.

8. Verify your **Residential Address** on the **Address Verification** screen. MyRMV validates addresses with the US Postal Service to decrease the possibility of returned mail. To make any corrections click the Previous button.

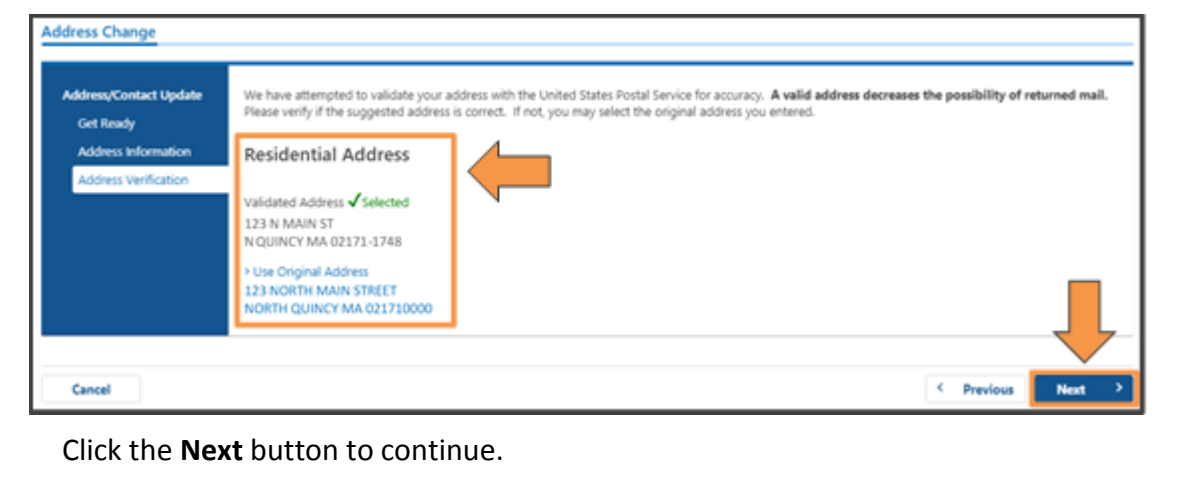

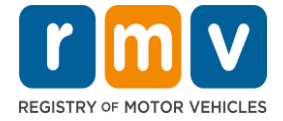

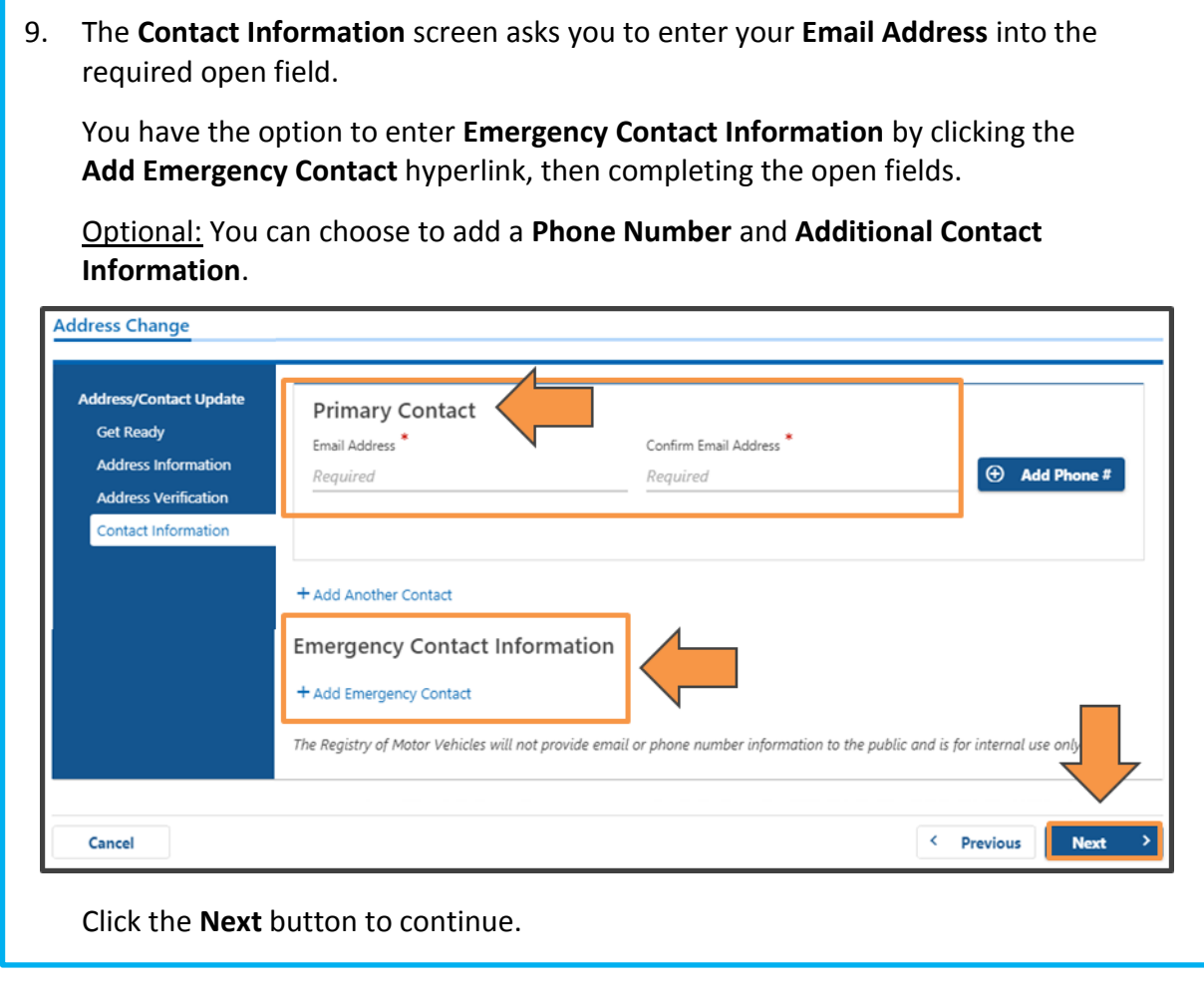

10. *You are almost done!* Reveiw the Summary screen. To make a correction click the previous button to return to the last page.

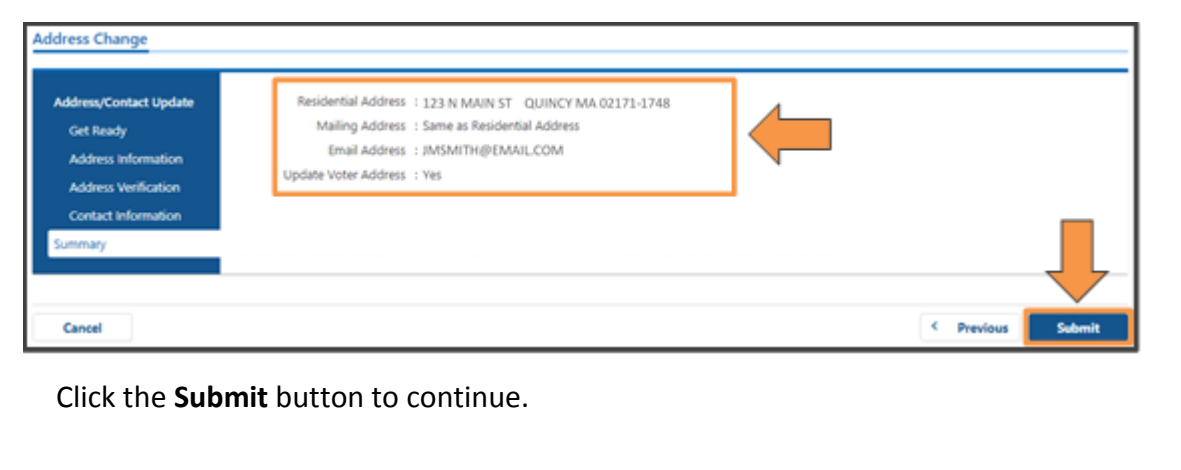

confirmating this update.

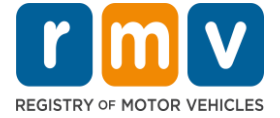

11. *Congratulations!* You have successfully updated your address with the Registraty of Motor Vehicles.

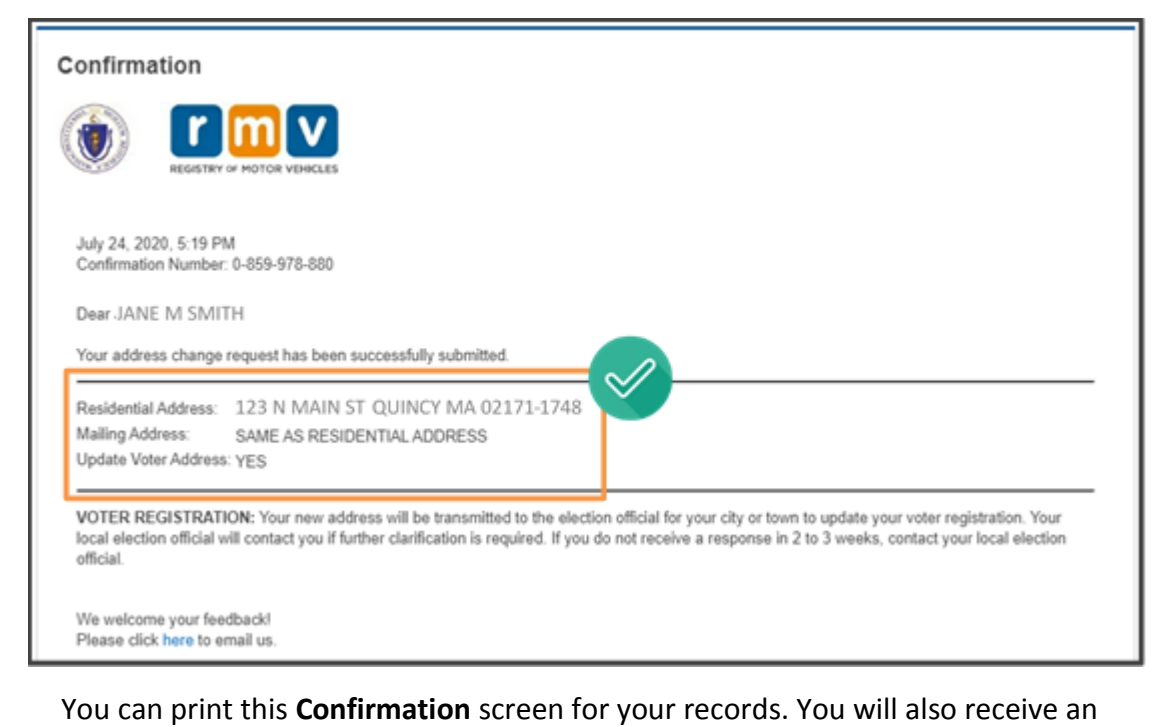

## *Now that you have updated your address you may need to update some of your RMV issued documents as well.*

**For licenses/IDs**, write your new residential address using permanent ink on the back of the driver's license in the area provided.

**For learner's permits**, attach a sticker with your new address over the residential address on the front of the permit.

**For vehicle registrations**, write your new residential address using permanent ink in the area provided. If you have vehicles registered, please contact Assessors office from your city or town to notify them to process any adjustments. Also, be sure to notify your insurance agent of your change of address.

**For voter registration**, your new address will be transmitted to the election official for your city or town to update your voter registration. Your local election official will contact you if further clarification is required. If you do not receive a response in 2 to 3 weeks, contact your local election official.